# PIX/ASA 7.x: Hinzufügen/Entfernen eines Netzwerks auf einem vorhandenen L2L-VPN-Tunnel - Konfigurationsbeispiel J.

## Inhalt

[Einführung](#page-0-0) [Voraussetzungen](#page-0-1) [Anforderungen](#page-0-2) [Verwendete Komponenten](#page-0-3) [Zugehörige Produkte](#page-1-0) [Konventionen](#page-1-1) [Hintergrundinformationen](#page-1-2) **[Konfigurieren](#page-1-3)** [Netzwerkdiagramm](#page-1-4) [Hinzufügen des Netzwerks zum IPSec-Tunnel](#page-2-0) [Entfernen des Netzwerks aus dem IPSec-Tunnel](#page-4-0) [Überprüfen](#page-5-0) [Fehlerbehebung](#page-6-0) [Zugehörige Informationen](#page-6-1)

# <span id="page-0-0"></span>**Einführung**

Dieses Dokument enthält eine Beispielkonfiguration zum Hinzufügen eines neuen Netzwerks zu einem vorhandenen VPN-Tunnel.

# <span id="page-0-1"></span>**Voraussetzungen**

### <span id="page-0-2"></span>Anforderungen

Stellen Sie sicher, dass Sie eine PIX/ASA Security Appliance haben, die 7.x-Code ausführt, bevor Sie diese Konfiguration versuchen.

### <span id="page-0-3"></span>Verwendete Komponenten

Die Informationen in diesem Dokument basieren auf zwei Cisco 5500 Security Appliance-Geräten.

Die Informationen in diesem Dokument wurden von den Geräten in einer bestimmten Laborumgebung erstellt. Alle in diesem Dokument verwendeten Geräte haben mit einer leeren (Standard-)Konfiguration begonnen. Wenn Ihr Netzwerk in Betrieb ist, stellen Sie sicher, dass Sie die potenziellen Auswirkungen eines Befehls verstehen.

### <span id="page-1-0"></span>Zugehörige Produkte

Diese Konfiguration kann auch mit der PIX 500 Security Appliance verwendet werden.

#### <span id="page-1-1"></span>Konventionen

Weitere Informationen zu Dokumentkonventionen finden Sie in den [Cisco Technical Tips](//www.cisco.com/en/US/tech/tk801/tk36/technologies_tech_note09186a0080121ac5.shtml) [Conventions](//www.cisco.com/en/US/tech/tk801/tk36/technologies_tech_note09186a0080121ac5.shtml) (Technische Tipps zu Konventionen von Cisco).

## <span id="page-1-2"></span>**Hintergrundinformationen**

Es gibt derzeit einen LAN-to-LAN (L2L)-VPN-Tunnel, der sich zwischen dem NY und dem TN-Büro befindet. Die NY-Niederlassung hat soeben ein neues Netzwerk für die CSI-Entwicklungsgruppe hinzugefügt. Diese Gruppe benötigt Zugriff auf Ressourcen, die sich im TN-Büro befinden. Es geht darum, das neue Netzwerk dem bereits bestehenden VPN-Tunnel hinzuzufügen.

## <span id="page-1-3"></span>**Konfigurieren**

In diesem Abschnitt erhalten Sie Informationen zum Konfigurieren der in diesem Dokument beschriebenen Funktionen.

Hinweis: Verwenden Sie das [Command Lookup Tool](//tools.cisco.com/Support/CLILookup/cltSearchAction.do) (nur [registrierte](//tools.cisco.com/RPF/register/register.do) Kunden), um weitere Informationen zu den in diesem Abschnitt verwendeten Befehlen zu erhalten.

#### <span id="page-1-4"></span>Netzwerkdiagramm

In diesem Dokument wird die folgende Netzwerkeinrichtung verwendet:

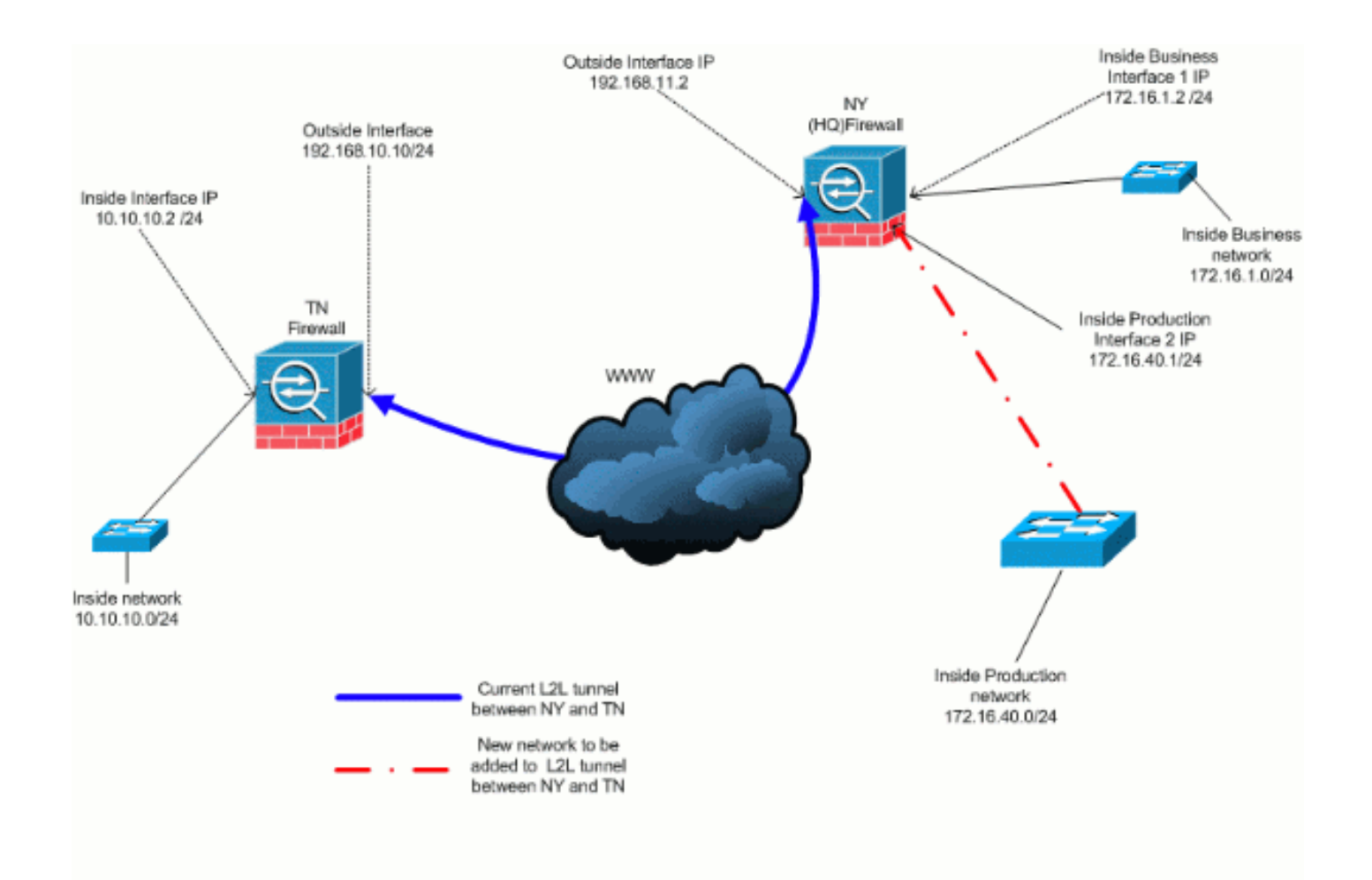

### <span id="page-2-0"></span>Hinzufügen des Netzwerks zum IPSec-Tunnel

In diesem Dokument wird diese Konfiguration verwendet:

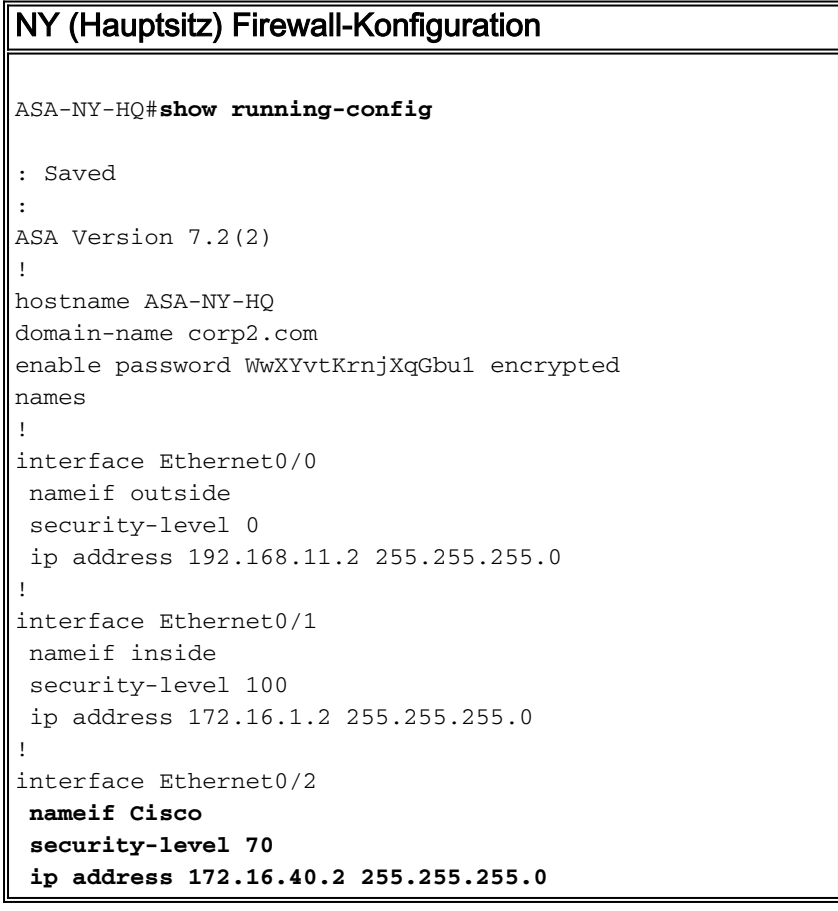

! interface Ethernet0/3 shutdown no nameif no security-level no ip address ! interface Management0/0 shutdown no nameif no security-level no ip address ! passwd 2KFQnbNIdI.2KYOU encrypted ftp mode passive dns server-group DefaultDNS domain-name corp2.com access-list inside\_nat0\_outbound extended permit ip 172.16.1.0 255.255.255.0 10.10.10.0 255.255.255.0 *!--- You must be sure that you configure the !-- opposite of these access control lists !--- on the other end of the VPN tunnel.* **access-list inside\_nat0\_outbound extended permit ip 172.16.40.0 255.255.255.0 10.10.10.0 255.255.255.0** access-list outside\_20\_cryptomap extended permit ip 172.16.1.0 255.255.255.0 10.10.10.0 255.255.255.0 *!--- You must be sure that you configure the !-- opposite of these access control lists !--- on the other end of the VPN tunnel.* **access-list outside\_20\_cryptomap extended permit ip 172.16.40.0 255.255.255.0 10.10.10.0 255.255.255.0** *!--- Output is suppressed.* nat-control global (outside) 1 interface nat (inside) 0 access-list inside\_nat0\_outbound nat (inside) 1 172.16.1.0 255.255.255.0 *!--- The new network is also required to have access to the Internet. !--- So enter an entry into the NAT statement for this new network.* **nat (inside) 1 172.16.40.0 255.255.255.0** route outside 0.0.0.0 0.0.0.0 192.168.11.100 1 timeout xlate 3:00:00 timeout conn 1:00:00 half-closed 0:10:00 udp 0:02:00 icmp 0:00:02 timeout sunrpc 0:10:00 h323 0:05:00 h225 1:00:00 mgcp 0:05:00 mgcp-pat 0:05:00 timeout sip 0:30:00 sip\_media 0:02:00 sip-invite 0:03:00 sip-disconnect 0:02:00 timeout uauth 0:05:00 absolute no snmp-server location no snmp-server contact snmp-server enable traps snmp authentication linkup linkdown coldstart crypto ipsec transform-set ESP-3DES-SHA esp-3des espsha-hmac crypto map outside\_map 20 match address outside\_20\_cryptomap crypto map outside\_map 20 set peer 192.168.10.10 crypto map outside\_map 20 set transform-set ESP-3DES-SHA

crypto map outside\_map interface outside crypto isakmp enable outside crypto isakmp policy 10 authentication pre-share encryption 3des hash sha group 2 lifetime 86400 crypto isakmp nat-traversal 20 tunnel-group 192.168.10.10 type ipsec-l2l tunnel-group 192.168.10.10 ipsec-attributes pre-shared-key \* *!--- Output is suppressed.* : end ASA-NY-HQ#

#### <span id="page-4-0"></span>Entfernen des Netzwerks aus dem IPSec-Tunnel

Führen Sie diese Schritte aus, um das Netzwerk aus der IPSec-Tunnelkonfiguration zu entfernen.Beachten Sie hier, dass das Netzwerk 172.16.40.0/24 aus der Konfiguration der NY (HQ) Security Appliance entfernt wurde.

1. Bevor Sie das Netzwerk aus dem Tunnel entfernen, entfernen Sie die IPSec-Verbindung, die auch die Sicherheitszuordnungen für Phase 2 löscht.

**ASA-NY-HQ# clear crypto ipsec sa**

Löscht die Sicherheitszuordnungen für Phase 1 wie folgt

**ASA-NY-HQ# clear crypto isakmp sa**

Entfernen Sie die interessante Datenverkehrs-ACL für den IPSec-Tunnel. 2.

**ASA-NY-HQ(config)# no access-list outside\_20\_cryptomap extended permit ip 172.16.40.0 255.255.255.0 10.10.10.0 255.255.255.0**

Entfernen Sie die ACL (inside\_nat0\_outbound), da der Datenverkehr vom NAT 3. ausgeschlossen wird.

```
ASA-NY-HQ(config)# no access-list inside_nat0_outbound extended permit ip 172.16.40.0
 255.255.255.0 10.10.10.0 255.255.255.0
```
4. Löschen Sie die NAT-Übersetzung wie gezeigt.

**ASA-NY-HQ# clear xlate**

Wenn Sie die Tunnelkonfiguration ändern, entfernen Sie diese Krypto-Befehle, und wenden 5. Sie sie erneut an, um die neueste Konfiguration in der externen Schnittstelle durchzuführen.

```
ASA-NY-HQ(config)# crypto map outside_map interface outside
ASA-NY-HQ(config)# crypto isakmp enable outside
```
- 6. Speichern Sie die aktive Konfiguration im Flash-"Schreibspeicher".
- 7. Befolgen Sie zum Entfernen der Konfigurationen das gleiche Verfahren für die TN Security Appliance.
- 8. Initiieren Sie den IPSec-Tunnel, und überprüfen Sie die Verbindung.

# <span id="page-5-0"></span>Überprüfen

In diesem Abschnitt überprüfen Sie, ob Ihre Konfiguration ordnungsgemäß funktioniert.

Das [Output Interpreter Tool](https://www.cisco.com/cgi-bin/Support/OutputInterpreter/home.pl) (nur [registrierte](//tools.cisco.com/RPF/register/register.do) Kunden) (OIT) unterstützt bestimmte show-Befehle. Verwenden Sie das OIT, um eine Analyse der Ausgabe des Befehls show anzuzeigen.

#### • Ping innerhalb von 172.16.40.20

Type escape sequence to abort. Sending 5, 100-byte ICMP Echos to 172.16.40.20, timeout is 2 seconds:  $71111$ Success rate is 80 percent (4/5), round-trip  $min/ayg/max = 1/1/1$  ms

 $\bullet$  show crypto isakmp

#### sa

Active SA: 1

Rekey SA: 0 (A tunnel will report 1 Active and 1 Rekey SA during rekey) Total IKE SA: 1

1 IKE Peer: 192.168.10.10

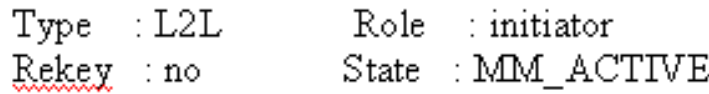

#### • show crypto ipsec

sa

finterface: outside Crypto map tag: outside\_map, seq num: 20, local addr: 192.168.11.1 access-list outside\_20\_cryptomap permit ip 172.16.1.0 255.255.255.0 172.16.40.0 255.255.255.0<br>local ident (addr/mask/prot/port): (172.16.1.0/255.255.255.0/0/0)<br>remote ident (addr/mask/prot/port): (172.16.40.0/255.255.255.0 #pkts encaps: 4, #pkts encrypt: 4, #pkts digest: 4<br>#pkts decaps: 4, #pkts decrypt: 4, #pkts verify: 4<br>#pkts compressed: 0, #pkts decompressed: 0<br>#pkts not compressed: 4, #pkts comp failed: 0, #pkts decomp failed: 0<br>#pre-f local crypto endpt.: 192.168.11.2, remote crypto endpt.: 192.168.10.10 path mtu 1500, ipsec overhead 58, media mtu 1500<br>current outbound spi: 4C0547DE inbound esp sas: spi: 0x0EB40138 (246677816) 1: 0x0EB40138 (246677816)<br>transform: esp-3des esp-sha-hmac none<br>in use settings ={L2L, Tunnel, }<br>slot: 0, conn\_id: 2, crypto-map: outside\_map<br>sa timing: remaining key lifetime (kB/sec): (4274999/28476)<br>IV size: 8 bytes<br>nun outbound esp sas: spi: 0x4c0547DE (1275414494) 1: 0x4C0547DE (1275414494)<br>transform: esp-3des esp-sha-hmac none<br>in use settings ={L2L, Tunnel, }<br>slot: 0, conn\_id: 2, crypto-map: outside\_map<br>sa timing: remaining key lifetime (kB/sec): (4274999/28476)<br>IV size: 8 bytes<br>re Crypto map tag: outside\_map, seq num: 20, local addr: 192.168.11.1 access-list outside\_20\_cryptomap permit ip 172.16.1.0 255.255.255.0 10.10.10.0 255.255.255.0<br>local ident (addr/mask/prot/port): (172.16.1.0/255.255.255.0/0/0)<br>remote ident (addr/mask/prot/port): (10.10.10.0/255.255.255.0/0 #pkts encaps: 14, #pkts encrypt: 14, #pkts digest: 14<br>#pkts decaps: 9, #pkts decrypt: 9, #pkts verify: 9<br>#pkts compressed: 0, #pkts decompressed: 0<br>#pkts not compressed: 14, #pkts comp failed: 0, #pkts decomp failed: 0<br>#p local crypto endpt.: 192.168.11.2, remote crypto endpt.: 192.168.10.10 path mtu 1500, ipsec overhead 58, media mtu 1500<br>current outbound spi: 5CC4DE89 inbound esp sas:<br>spi: 0xF4B286AD (4102194861) spi: 0xF4B286AD (4102194861)<br>
transform: esp-3des esp-sha-hmac none<br>
in use settings ={L2L, Tunnel, }<br>
slot: 0, conn\_id: 2, crypto-map: outside\_map<br>
sa timing: remaining key lifetime (kB/sec): (4274999/28271)<br>
replay detec 1: UxSCC4DE89 (1556405897)<br>transform: esp-3des esp-sha-hmac none<br>in use settings -{L2L, Tunnel, }<br>slot: 0, conn\_id: 2, crypto-map: outside\_map<br>sa timing: remaining key lifetime (kB/sec): (4274998/28271)<br>IV size: 8 bytes<br>re

## <span id="page-6-0"></span>**Fehlerbehebung**

Weitere Informationen zur Fehlerbehebung finden Sie in diesen Dokumenten:

- [IPsec VPN-Fehlerbehebungslösungen](//www.cisco.com/en/US/products/ps6120/products_tech_note09186a00807e0aca.shtml)
- [Verwenden von Debugbefehlen](//www.cisco.com/en/US/tech/tk583/tk372/technologies_tech_note09186a00800949c5.shtml)
- [Fehlerbehebung bei Verbindungen über PIX und ASA](//www.cisco.com/en/US/products/ps6120/products_tech_note09186a00807c35e7.shtml)

## <span id="page-6-1"></span>Zugehörige Informationen

- [Einführung in die IP-Sicherheit \(IPsec\)-Verschlüsselung](//www.cisco.com/en/US/tech/tk583/tk372/technologies_tech_note09186a0080094203.shtml?referring_site=bodynav)
- [Support-Seite für IPsec-Aushandlung/IKE-Protokoll](//www.cisco.com/en/US/tech/tk583/tk372/tsd_technology_support_protocol_home.html?referring_site=bodynav)
- [Befehlsreferenz zur Security Appliance](//www.cisco.com/en/US/products/ps6120/prod_command_reference_list.html?referring_site=bodynav)
- [Konfigurieren von IP-Zugriffslisten](//www.cisco.com/en/US/products/sw/secursw/ps1018/products_tech_note09186a00800a5b9a.shtml?referring_site=bodynav)
- [Technischer Support und Dokumentation Cisco Systems](//www.cisco.com/cisco/web/support/index.html?referring_site=bodynav)